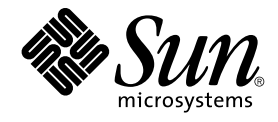

# Guide de l'utilisateur de Service Registry 3 2005Q4

Sun Microsystems, Inc. 4150 Network Circle Santa Clara, CA 95054 U.S.A.

Référence : 819–4046 Octobre 2005

Copyright 2005 Sun Microsystems, Inc. 4150 Network Circle, Santa Clara, CA 95054 U.S.A. Tous droits réservés.

Ce produit ou document est protégé par des droits de copyright et distribué sous des licences qui restreignent son utilisation, sa copie, sa distribution et sa décompilation. No part of this product or document may be reproduced in any form by any means without prior written authorization of Sun<br>and its licensors, if any. Le logiciel détenu par des tiers, et qui comprend la et une licence des fournisseurs de Sun.

Il est possible que des parties du produit soient dérivées des systèmes Berkeley BSD, concédés en licence par la University of California. UNIX est une marque déposée aux États-Unis et dans d'autres pays, exclusivement concédée en licence par X/Open Company, Ltd.

Sun, Sun Microsystems, le logo Sun, docs.sun.com, AnswerBook, AnswerBook2, Java, et Solaris sont des marques commerciales ou des marques<br>déposées de Sun Microsystems, Inc. aux États-Unis et dans d'autres pays. Toutes les m SPARC sont constitués selon une architecture développée par Sun Microsystems, Inc.

OPEN LOOK et l' interface graphique utilisateur Sun™ sont développés par Sun Microsystems, Inc. pour ses utilisateurs et ses concessionnaires. Sun reconnaît les efforts de pionniers de Xerox pour la recherche et le développement du concept des interfaces utilisateur visuelles ou graphiques pour l'industrie de l'informatique. Sun détient une licence non exclusive de Xerox sur l' interface utilisateur graphique de Xerox\~; cette licence couvre<br>également les détenteurs de licences Sun qui mettent en application l' contrats de licence écrits de Sun.

Droits du gouvernement américain – logiciel (SW, software) commercial. Government users are subject to the Sun Microsystems, Inc. standard license agreement and applicable provisions of the FAR and its supplements.

LA DOCUMENTATION EST FOURNIE « EN L'ÉTAT » ET TOUTES LES AUTRES CONDITIONS, DECLARATIONS ET GARANTIES EXPRESSES OU TACITES SONT FORMELLEMENT EXCLUES, DANS LA MESURE AUTORISEE PAR LA LOI APPLICABLE, Y COMPRIS NOTAMMENT TOUTE GARANTIE IMPLICITE RELATIVE A LA QUALITE MARCHANDE, A L'APTITUDE A UNE UTILISATION PARTICULIERE OU A L'ABSENCE DE CONTREFAÇON.

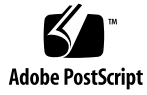

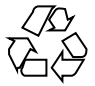

051109@13215

# Table des matières

#### **[Préface 7](#page-6-0)**

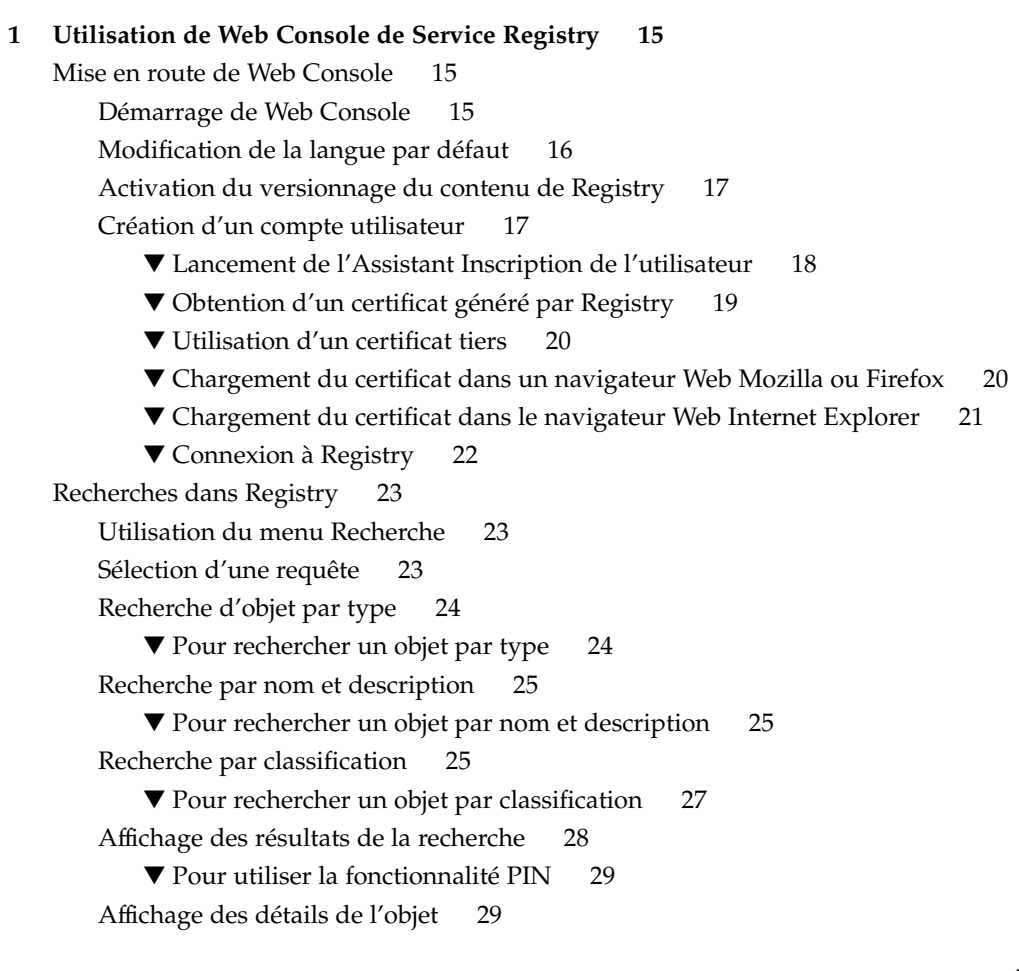

[Utilisation du menu Explorer 32](#page-31-0)

▼ [Pour utiliser le menu Explorer 32](#page-31-0)

▼ [Pour explorer le dossier ClassificationSchemes 33](#page-32-0)

▼ [Pour explorer le dossier UserData 33](#page-32-0)

[Publication et gestion des objets de Registry 34](#page-33-0)

[Publication d'objets 34](#page-33-0)

▼ [Pour créer et publier un nouvel objet de registre 34](#page-33-0)

[Ajout d'une classification](#page-34-0) à un objet 35

▼ [Pour ajouter une classification 36](#page-35-0)

[Ajout d'un identificateur externe](#page-35-0) à un objet 36

▼ [Pour ajouter un identificateur externe 36](#page-35-0)

[Ajout d'un lien externe](#page-36-0) à un objet 37

▼ [Pour ajouter un lien externe 37](#page-36-0)

[Ajout d'informations personnalisées](#page-37-0) à un objet à l'aide d'emplacements 38

▼ [Pour ajouter un emplacement 38](#page-37-0)

Ajout d'une adresse postale à [une organisation ou un utilisateur 38](#page-37-0)

▼ [Pour ajouter une adresse postale 38](#page-37-0)

Ajout d'un numéro de téléphone à [une organisation ou un utilisateur 39](#page-38-0)

▼ [Pour ajouter un numéro de téléphone 39](#page-38-0)

Ajout d'une adresse e-mail à [une organisation ou un utilisateur 40](#page-39-0)

▼ [Pour ajouter une adresse e-mail 40](#page-39-0)

Ajout d'un utilisateur à [une organisation 40](#page-39-0)

▼ [Ajout d'un utilisateur 40](#page-39-0)

[Ajout d'une organisation enfant](#page-40-0) à une organisation 41

 $\nabla$  [Pour ajouter une organisation enfant 41](#page-40-0)

[Ajout d'une liaison de service](#page-40-0) à un service 41

▼ [Pour ajouter une liaison de service 42](#page-41-0)

[Ajout d'un lien de spécification](#page-41-0) à une liaison de service 42

▼ [Pour ajouter un lien de spécification 42](#page-41-0)

Ajout d'un concept enfant à [un schéma de classification ou un concept 43](#page-42-0)

▼ [Pour ajouter un concept enfant 43](#page-42-0)

Ajout d'objet à [un package Registry 43](#page-42-0)

▼ Pour ajouter des objets à [un package Registry 44](#page-43-0) [Changement d'état des objets 44](#page-43-0)

[Suppression d'objets 45](#page-44-0)

[Création d'une relation entre objets 45](#page-44-0)

▼ [Pour créer une référence 46](#page-45-0)

▼ [Pour créer une association 47](#page-46-0)

[Dépannage 47](#page-46-0)

Impossible d'accéder à [Service Registry 47](#page-46-0) [L'environnement linguistique favori n'est pas utilisé](#page-47-0) 48 Les [étiquettes du panneau Recherche n'apparaissent pas dans la version](#page-47-0) [localisée 48](#page-47-0) [Impossible de créer des objets ExternalLink ou ServiceBinding 48](#page-47-0) [Les messages d'erreur de Web Console ne sont pas clairs 48](#page-47-0) [Impossible d'enregistrer un nouvel objet de Registry 49](#page-48-0) [Web Console ne répond plus 49](#page-48-0)

**[Index 51](#page-50-0)**

# <span id="page-6-0"></span>Préface

Le *Guide de l'utilisateur de Service Registry 3 2005Q4* explique comment se servir de l'utilitaire Web Console fourni avec Service Registry ("Registry"). L'utilitaire Web Console permet aux utilisateurs de rechercher des données dans Registry et de les publier dans ce dernier. Le *Guide de l'utilisateur* fournit également des informations de dépannage.

## Utilisateurs de ce manuel

Ce *Guide de l'utilisateur* est destiné aux administrateurs et aux utilisateurs finaux qui effectuent des recherches dans Registry et y publient des données. Ce guide suppose que vous connaissiez les concepts élémentaires de ebXML Registry et les spécifications du référentiel.

## Avant de lire ce manuel

Vous devez connaître les concepts élémentaires des spécifications suivantes :

- *ebXML Registry Information Model Version 3.0*
- *ebXML Registry Services and Protocols Version 3.0*

Vous trouverez les dernières versions publiques de ces spécifications sur [le site Web](http://www.oasis-open.org/) OASIS (<http://www.oasis-open.org/>) et les liens suivants vers ebXML RIM V3.0 et ebXML RS V3.0

Service Registry fait partie du pack développeur des services Web de Java (<http://java.sun.com/webservices/jwsdp/>) ou est disponible en tant que composant de Sun Java Enterprise System, une infrastructure logicielle qui prend en

charge les applications d'entreprise distribuées dans un environnement réseau ou Internet. Si vous avez acquis Service Registry en tant que composant de Java Enterprise System, vous devez connaître la documentation système disponible à l'adresse <http://docs.sun.com/coll/1286.1>.

# Organisation de ce document

Le contenu de ce manuel est le suivant :

[Chapitre 1](#page-14-0) décrit comment utiliser Web Console afin de rechercher des données dans Registry et de les publier dans ce dernier. Ce chapitre contient également des informations sur le dépannage.

# Manuels composant la documentation de Service Registry

La documentation relative à Service Registry est disponible à l'adresse <http://docs.sun.com/app/docs/coll/1314.1>. Pour en savoir plus sur Service Registry, reportez-vous aux manuels répertoriés dans le tableau ci-dessous.

| <b>Titre du document</b>                               | Contenu                                                                                                    |
|--------------------------------------------------------|----------------------------------------------------------------------------------------------------|
| Notes de version de Service Registry 2005Q4            | Contient les informations les plus récentes<br>concernant Service Registry, y compris les<br>problèmes connus.                                                                                                    |
| Service Registry 3 2005Q4 Administration Guide         | Décrit comment configurer Service Registry<br>après l'installation et comment utiliser l'outil<br>d'administration fourni avec Registry.<br>Explique également comment réaliser d'autres<br>tâches d'administration. |
| Guide de l'utilisateur de Service<br>Registry 3 2005Q4 | Décrit comment utiliser Service Registry Web<br>Console pour effectuer des recherches dans<br>Service Registry et publier des données dans<br>ce dernier.                                                            |

**TABLEAU P–1** Documentation Service Registry

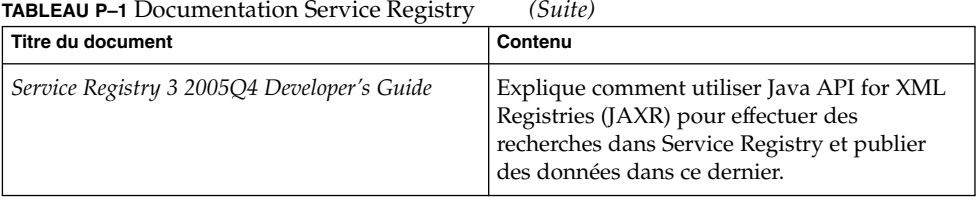

# Documentation connexe

Lorsque vous installez Service Registry, il est déployé sur Sun Java System Application Server. Pour plus d'informations sur l'administration de Application Server, reportez-vous au manuel *Sun Java System Application Server Enterprise Edition 8.1 2005Q2 Administration Guide*.

L'ensemble de documents relatifs à Java ES décrit la planification du déploiement et l'installation système. L'URL de la documentation système est <http://docs.sun.com/coll/1286.1>. Pour une présentation de Java ES, reportez-vous aux manuels dans l'ordre dans lequel ils apparaissent dans le tableau ci-dessous.

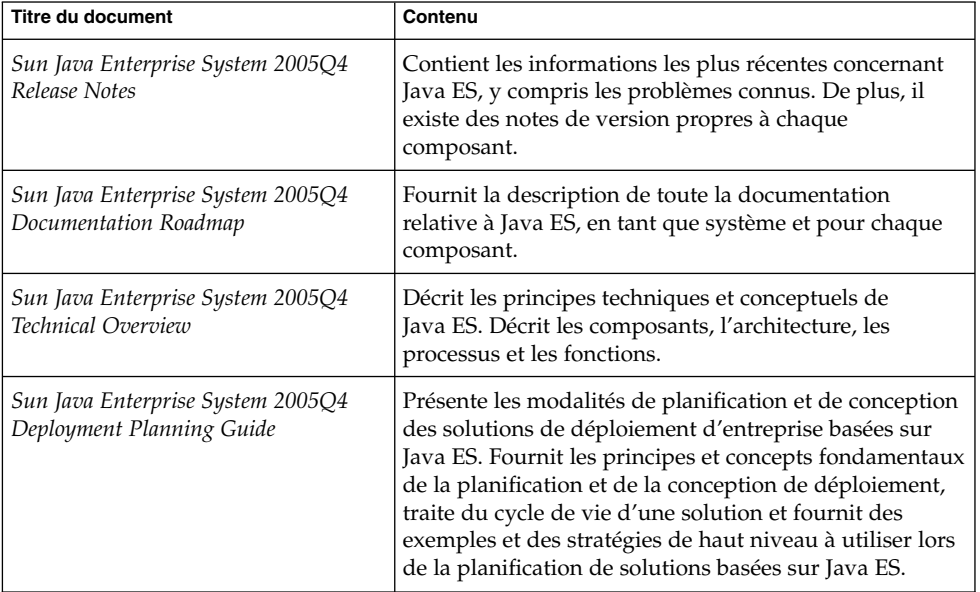

**TABLEAU P–2** Documentation de Java Enterprise System

| <b>Titre du document</b>                                                               | Contenu                                                                                                    |
|----------------------------------------------------------------------------------------|----------------------------------------------------------------------------------------------------|
| Sun Java Enterprise System 2005Q4<br><b>Installation Planning Guide</b>                | Vous aide à développer les spécifications<br>d'implémentation du matériel, du système<br>d'exploitation et des aspects réseau du déploiement de<br>Java ES. Décrit les problèmes, comme les dépendances<br>entre composants, à résoudre dans votre planification<br>d'installation et de configuration. |
| Sun Java Enterprise System 2005Q4<br>Installation Guide for UNIX                       | Vous guide tout au long de la procédure d'installation<br>de Java ES sous Solaris ou Linux. Il vous explique<br>comment configurer les composants après leur<br>installation et vous assurer de leur fonctionnement<br>correct.                                                                         |
| Sun Java Enterprise System 2005Q4<br>Installation Reference                            | Fournit des informations supplémentaires sur les<br>paramètres de configuration, contient des fiches<br>d'information à utiliser pour la planification de la<br>configuration, et répertorie les références, telles que les<br>répertoires par défaut et les numéros de ports.                          |
| Sun Java Enterprise System 2005Q1<br>Deployment Example Series: Evaluation<br>Scenario | Décrit la procédure d'installation de Java ES sur un<br>système, de mise en place des principaux services<br>réseau partagés et de configuration des comptes<br>utilisateur pouvant accéder à ces services.                                                                                             |
| Sun Java Enterprise System 2005Q4<br>Upgrade Guide                                     | Fournit les instructions de mise à niveau de Java ES<br>sous Solaris et Linux.                                                                                                    |
| Sun Java Enterprise System Glossary                                                    | Définit les termes utilisés dans la documentation<br>Java ES.                                                                                                    |

<span id="page-9-0"></span>**TABLEAU P–2** Documentation de Java Enterprise System *(Suite)*

Toute la documentation concernant Java ES et ses composants se trouve à l'adresse <http://docs.sun.com/prod/entsys.05q4>.

# Chemins d'accès et noms de fichier par défaut

Le tableau suivant indique les chemins d'accès et les noms de fichier par défaut utilisés dans ce manuel.

**TABLEAU P–3** Chemins d'accès et noms de fichier par défaut

| <b>Conventions</b>   | <b>Description</b>                                                                                                    | Valeur par défaut                                                                    |
|----------------------|----------------------------------------------------------------------------------------------------|--------------------------------------------------------------------------------------|
| ServiceRegistry-base | Représente le répertoire de base<br>d'installation de Service Registry.                                                                                     | Systèmes Solaris :<br>/opt/SUNWsoar<br>Systèmes Linux :<br>/opt/sun/SUNWsoar         |
| RegistryDomain-base  | Représente le répertoire dans<br>lequel se trouvent le domaine<br>Application Server pour Service<br>Registry et la base de données de<br>Service Registry. | Systèmes Solaris :<br>/var/opt/SUNWsoar<br>Systèmes Linux :<br>/var/opt/sun/SUNWsoar |

# Conventions typographiques

Le tableau suivant répertorie les modifications typographiques utilisées dans ce manuel.

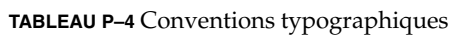

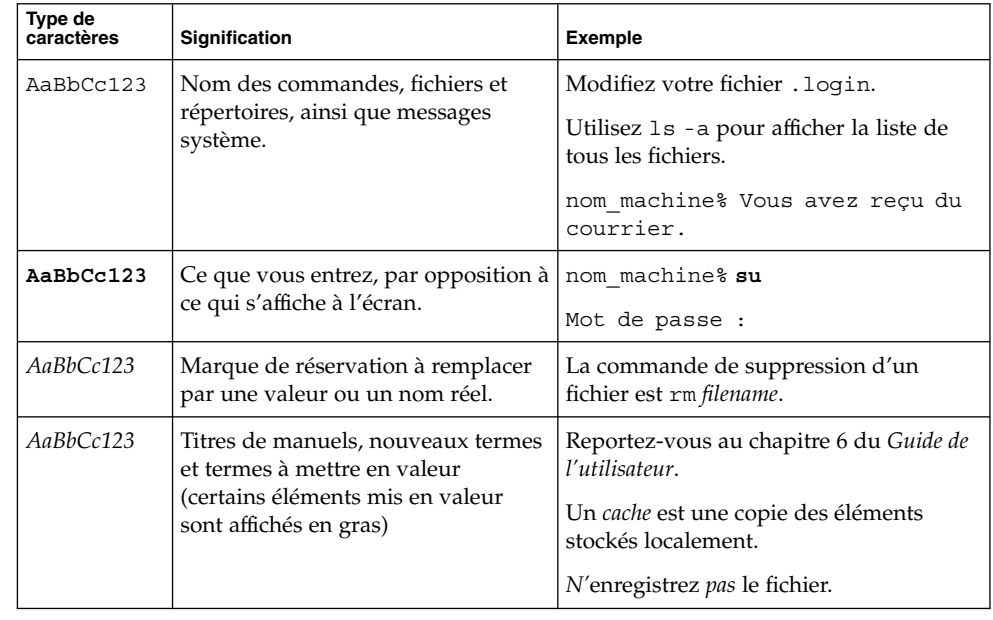

# Invites de shell dans les exemples de commandes

Le tableau suivant répertorie les invites par défaut du système et les invites de superutilisateur.

**TABLEAU P–5** Invites de shell

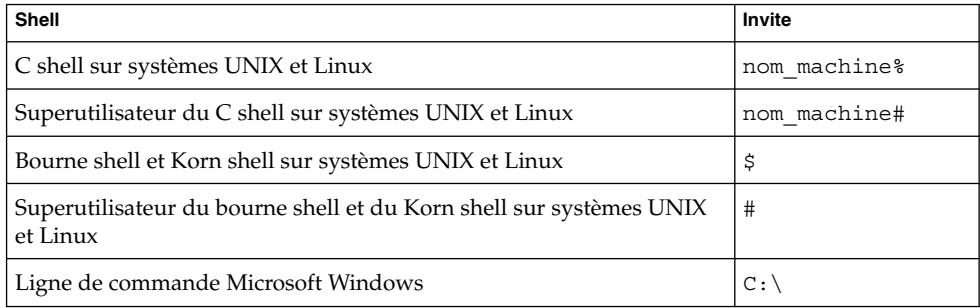

# Convention de symboles

Le tableau ci-dessous répertorie les symboles pouvant apparaître dans ce manuel.

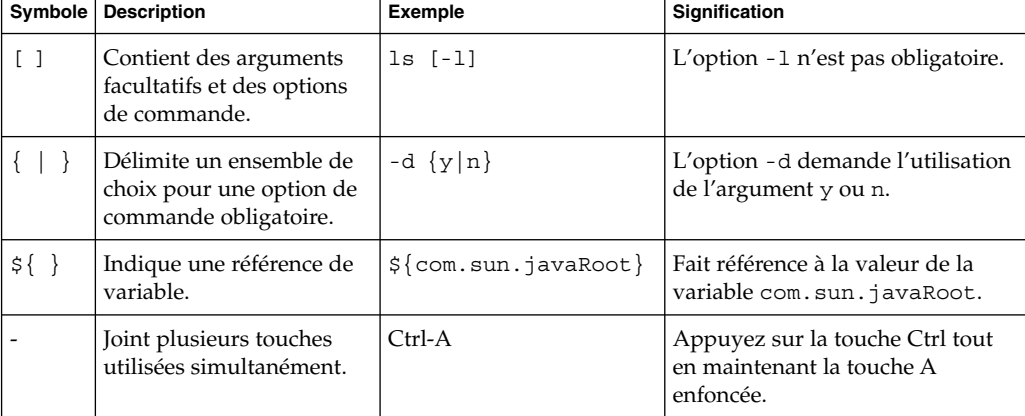

**TABLEAU P–6** Convention de symboles

#### **TABLEAU P–6** Convention de symboles *(Suite)*

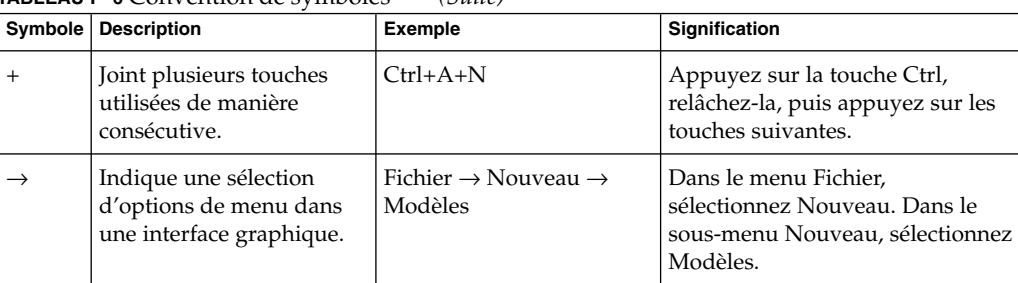

# Accès aux ressources Sun en ligne

Le site Web [docs.sun.com](http://docs.sun.com)<sup>SM</sup> vous permet d'accéder à la documentation technique Sun en ligne. Vous pouvez parcourir les archives docs.sun.com ou rechercher un titre de manuel ou un sujet spécifique. Les manuels sont disponibles en ligne aux formats PDF et HTML. Ces deux formats sont compatibles avec les technologies assistives proposées aux utilisateurs souffrant d'un handicap physique.

Accédez au site <http://www.sun.com> pour consulter les ressources suivantes :

- Téléchargement de produits Sun
- Services et solutions
- Support technique (y compris patchs et mises à jour)
- Formation
- Recherche
- Communautés (par exemple, réseau de développeurs Sun)

# Références à des sites Web tiers

Des adresses URL de sites tiers, qui renvoient à des informations complémentaires connexes, sont référencées dans ce document.

**Remarque –** Sun décline toute responsabilité quant à la disponibilité des sites Web tiers mentionnés dans ce document. Sun ne garantit pas le contenu, la publicité, les produits et autres documents disponibles sur ces sites ou dans ces ressources, ou accessibles par leur intermédiaire, et ne saurait en être tenu pour responsable. Par ailleurs, la responsabilité de Sun ne saurait être engagée en cas de dommages ou de pertes, réels ou supposés, occasionnés par, ou liés à, l'utilisation du contenu, des produits ou des services disponibles sur ces sites ou dans ces ressources, ou accessibles par leur biais, ou encore à la confiance qui a pu leur être accordée.

# Sun attend vos commentaires

Afin d'améliorer sa documentation, Sun vous encourage à faire des commentaires et à apporter des suggestions. Pour nous faire part de vos commentaires, rendez-vous sur le site <http://docs.sun.com>, puis cliquez sur Envoyer des commentaires. Dans le formulaire en ligne, indiquez le titre et le numéro du document. Ce numéro est constitué de sept ou neuf chiffres. Il figure sur la page de titre du manuel et dans l'URL du document. Par exemple, le numéro de ce manuel est 819-4046.

#### <span id="page-14-0"></span>CHAPITRE **1**

# Utilisation de Web Console de Service Registry

Ce chapitre décrit la console Web Console de Service Registry ("Registry"). Ce chapitre comprend les sections suivantes :

- "Mise en route de Web Console" à la page 15
- ["Recherches dans Registry" à](#page-22-0) la page 23
- ["Publication et gestion des objets de Registry" à](#page-33-0) la page 34
- ["Dépannage" à](#page-46-0) la page 47

## Mise en route de Web Console

Web Console est une interface utilisateur sur le Web qui permet d'effectuer des recherches dans Registry, ainsi que de publier des contenus dans Registry et dans le référentiel. Cette section décrit les étapes qui doivent être réalisées avant toute autre opération.

- "Démarrage de Web Console" à la page 15
- ["Modification de la langue par défaut" à](#page-15-0) la page 16
- ["Activation du versionnage du contenu de Registry" à](#page-16-0) la page 17
- ["Création d'un compte utilisateur" à](#page-16-0) la page 17

## Démarrage de Web Console

Pour démarrer Web Console, entrez l'URL suivant dans un navigateur Web :

http://*hostname*:*port*/soar/

Voici un exemple :

http://localhost:6060/soar/

<span id="page-15-0"></span>Si Registry est installé sur votre système, le *hostname* est localhost. Si Registry n'est pas installé sur votre système, utilisez le nom du système sur lequel il se trouve. La valeur du *port* est généralement 6060, sauf en cas de conflit de ports.

Web Console se compose des principales sections suivantes :

- la bannière supérieure qui vous permet de vous connecter, vous déconnecter, réinitialiser l'environnement linguistique, fermer la session en cours, définir le versionnage du contenu de Registry et paramétrer la langue du contenu ;
- la zone de menus sur la partie gauche de l'écran ;
- la zone des objets de Registry, située à droite de la zone de menus, qui affiche les objets trouvés ;
- la zone de détail située au-dessous de la zone d'objets de Registry, qui affiche les détails d'un objet trouvé donné.

## Modification de la langue par défaut

Vous pouvez modifier la langue d'affichage de deux types d'information :

- les étiquettes et les messages de Web Console;
- le contenu de Registry.

### Modification de la langue par défaut pour les étiquettes et les messages

Vous pouvez afficher les étiquettes et les messages de Web Console dans les langues répertoriées dans le Tableau 1–1.

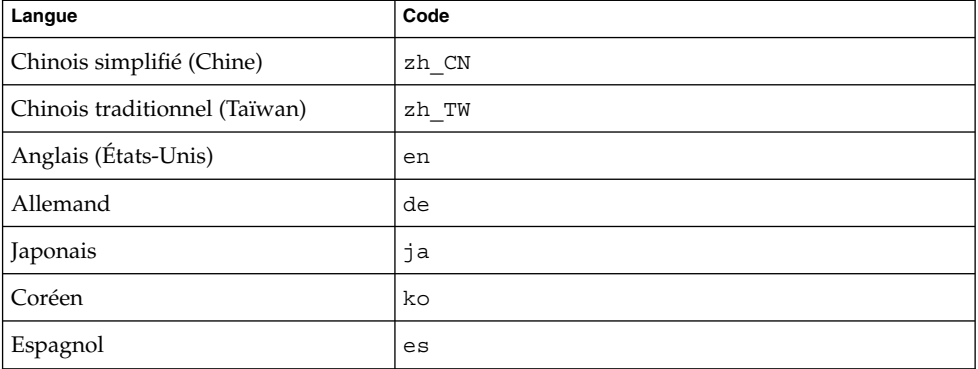

**TABLEAU 1–1** Langues prises en charge par Web Console

**<sup>16</sup>** Guide de l'utilisateur de Service Registry 3 2005Q4 • Octobre 2005

### <span id="page-16-0"></span>▼ Pour modifier la langue des étiquettes et des messages

**1. Ajoutez la langue aux préférences linguistiques du navigateur Web en suivant les instructions affichées sur ce dernier. Étapes**

> Sur la plupart des navigateurs Web, les paramètres de langue se trouvent dans l'onglet Général de la boîte de dialogue Options Internet, Options ou Préférences.

- **2. Placez la langue en première position dans la liste des langues pour qu'elle soit la langue favorite.**
- **3. Cliquez sur le bouton Réinitialiser l'environnement linguistique.** Les étiquettes apparaissent dans la langue appropriée.

### Modification de la langue par défaut pour le contenu de Registry

Vous pouvez publier du contenu dans Registry dans n'importe quelle langue figurant dans la liste déroulante Langue du contenu de la bannière supérieure. La langue par défaut est celle du navigateur Web.

Pour la modifier, sélectionnez-en une autre dans la liste déroulante Langue du contenu.

## Activation du versionnage du contenu de Registry

Le versionnage des objets de Registry est désactivé par défaut. Le numéro de version 1.1 est attribué à tous les objets. Si vous souhaitez affecter un nouveau numéro de version à un objet lorsque vous le modifiez, cochez la case Versionnage activé.

## Création d'un compte utilisateur

Vous pouvez parcourir le contenu public de Registry sans vous connecter à Registry. Toutefois, pour obtenir un accès en lecture aux objets privés et un accès en écriture aux objets publics, vous devez disposer d'un compte utilisateur dans Registry. Après avoir créé un compte utilisateur, vous pouvez exécuter des opérations sécurisées telles que la publication, la modification ou la suppression d'objets.

La création d'un compte utilisateur se déroule comme suit :

- 1. Complétez le formulaire de nouvel utilisateur.
- 2. Associez des informations d'identification à ce compte. Vous pouvez les obtenir de deux manières :
- <span id="page-17-0"></span>Registry peut les générer pour vous. Il s'agit de la méthode la plus simple.
- Si vous disposez d'un certificat émis par une autorité de certification tierce, vous pouvez utiliser ce certificat pour vous procurer les informations d'identification. Cependant, pour que vous puissiez utiliser le certificat, un administrateur doit auparavant installer les certificats racines tiers dans le domaine Application Server pour Registry. Pour plus de détails; reportez-vous à "To Add Root Certificates to the Trusted Certificates in the Registry Domain" du *Service Registry 3 2005Q4 Administration Guide*.

Pour créer un compte utilisateur, exécutez les tâches suivantes :

- "Lancement de l'Assistant Inscription de l'utilisateur" à la page 18
- ["Obtention d'un certificat généré](#page-18-0) par Registry" à la page 19 ou ["Utilisation d'un](#page-19-0) [certificat tiers" à](#page-19-0) la page 20
- ["Chargement du certificat dans un navigateur Web Mozilla ou Firefox](#page-19-0)" à la page [20](#page-19-0) ou ["Chargement du certificat dans le navigateur Web Internet Explorer](#page-20-0) " à [la page 21](#page-20-0)
- *"*Connexion à Registry" à la page 22
- ["Authentification dans Registry" à](#page-21-0) la page 22

▼ Lancement de l'Assistant Inscription de l'utilisateur

#### **1. Cliquez sur Créer un compte utilisateur dans la zone des menus. Étapes**

- **2. Cliquez sur le bouton Démarrer l'Assistant Inscription.**
- **3. Suivez les instructions contenues dans la page Étape 1 : Configuration requise et cliquez sur Suivant.**
- **4. Complétez le formulaire Détails sur le nouvel utilisateur.**

Vous devez indiquer un prénom et un nom pour l'utilisateur. Tous les autres champs sont facultatifs.

Une fois que vous êtes connecté, le prénom et le nom s'affichent sous l'étiquette Utilisateur actuel dans la zone de bannière supérieure de Web Console.

#### **5. Cliquez sur Suivant.**

La page Détails sur l'authentification de l'utilisateur apparaît.

- **6. Dans cette page, sélectionnez l'un des boutons radio suivants :**
	- Sélectionnez Générer une paire de clés et télécharger le keystore PKCS12 (par défaut) si vous souhaitez que Registry crée un certificat. Reportez-vous à la section ["Obtention d'un certificat généré](#page-18-0) par Registry" à la page 19 pour plus d'informations sur cette tâche.
	- Sélectionnez Télécharger le certificat X509 (DER) si vous voulez utiliser un certificat tiers existant. Reportez-vous à la section ["Utilisation d'un certificat](#page-19-0) tiers" à [la page 20](#page-19-0) pour plus d'informations sur cette tâche.

### <span id="page-18-0"></span>▼ Obtention d'un certificat généré par Registry

Procédez comme suit si vous avez sélectionné le bouton radio Générer une paire de clés et télécharger le keystore PKCS12 dans la page Détails sur l'authentification de l'utilisateur.

#### **1. Dans la page Détails sur l'authentification de l'utilisateur, saisissez un nom d'utilisateur dans le champ Alias. Étapes**

- **2. Entrez le mot de passe dans les champs Mot de passe et Confirmation du mot de passe.**
- **3. Saisissez des valeurs dans les champs de texte s'ils ne sont pas déjà complétés.** Les champs de texte sont les suivants :
	- Unité organisationnelle
	- Organisation
	- Ville
	- Etat ou province
	- Pays

Le champ Nom contient le nom que vous avez indiqué dans le champ Nom de famille du formulaire Détails sur le nouvel utilisateur. Si vous avez spécifié une ville, un état ou une province, ou un pays dans ce formulaire, les champs de texte contiennent ces valeurs.

Tous les champs sont obligatoires.

#### **4. Cliquez sur Suivant.**

Une page intitulée Étape 4 : Charger la clé dans le navigateur Web apparaît avec le message "Nouvel utilisateur correctement enregistré".

- **5. Cliquez sur Download.**
- **6. Dans la boîte de dialogue, choisissez l'option permettant d'enregistrer sur le disque le certificat généré. Dans la boîte de dialogue de sélection de fichiers, choisissez un répertoire et entrez un nom de fichier.**

Le fichier doit comporter le suffixe .p12.

L'action par défaut enregistre le certificat dans votre répertoire utilisateur, dans un fichier intitulé generated-key.p12.

#### **Étapes suivantes**

Vous devez ensuite importer le certificat généré dans votre navigateur Web. Pour plus de détails, reportez-vous à la section ["Chargement du certificat dans un navigateur](#page-19-0) [Web Mozilla ou Firefox](#page-19-0) " à la page 20 ou ["Chargement du certificat dans le](#page-20-0) [navigateur Web Internet Explorer](#page-20-0) " à la page 21.

## <span id="page-19-0"></span>▼ Utilisation d'un certificat tiers

Procédez comme suit si vous avez sélectionné le bouton radio Télécharger le certificat X509 (DER) dans la page Détails sur l'authentification de l'utilisateur. Ces étapes permettent de placer le certificat dans le keystore du serveur de Registry et de le charger dans le navigateur Web.

Le certificat tiers doit être au format X.509. Le certificat se trouve en général dans un fichier possédant l'extension .cer. **Avant de commencer**

#### **1. Dans la page Détails sur l'authentification de l'utilisateur, cliquez sur le bouton Choisissez un fichier de certificat. Étapes**

- **2. Dans la boîte de dialogue Téléchargement de fichier, cliquez sur le bouton Parcourir pour rechercher le fichier à télécharger, puis cliquez sur Télécharger le fichier.**
- **3. Cliquez sur OK .**

Le nom du fichier apparaît dans la page Détails sur l'authentification de l'utilisateur en regard du bouton Choisissez un fichier de certificat.

- **4. Cliquez sur Suivant.**
- **5. Dans la page Étape 4 : Charger la clé dans le navigateur Web, suivez les instructions pour importer le certificat dans le navigateur Web s'il ne s'y trouve pas encore.**

Reportez-vous à la section "Chargement du certificat dans un navigateur Web Mozilla ou Firefox " à la page 20 ou ["Chargement du certificat dans le navigateur](#page-20-0) [Web Internet Explorer](#page-20-0) " à la page 21 pour plus d'informations.

### ▼ Chargement du certificat dans un navigateur Web Mozilla ou Firefox

#### **1. Sélectionnez Préférences dans le menu Edition. Étapes**

- **2. Cliquez sur la catégorie Confidentialité & Sécurité dans la barre latérale afin de développer les options.**
- **3. Cliquez sur Certificats.**
- **4. Cliquez sur le bouton Gestion des certificats dans le panneau de droite.** L'onglet Vos certificats s'affiche.
- **5. Cliquez sur le bouton Importer.**
- **6. Dans la boîte de dialogue de sélection du fichier à restaurer, sélectionnez le fichier de certificat .p12, puis cliquez sur Ouvrir.**

**<sup>20</sup>** Guide de l'utilisateur de Service Registry 3 2005Q4 • Octobre 2005

<span id="page-20-0"></span>**7. Dans la boîte de dialogue qui s'affiche, tapez le mot de passe de compte principal du périphérique de sécurité.**

Ce mot de passe est spécifique à votre compte de navigateur et est affecté par le propriétaire du profil du navigateur. La convention commune consiste à utiliser le même mot de passe que le compte de connexion sur le poste client.

**8. Dans la boîte de dialogue d'entrée du mot de passe, tapez le mot de passe du certificat.**

Ce mot de passe permet de protéger le certificat du client. Si vous utilisez un certificat généré par Registry, tapez le mot de passe que vous avez indiqué dans la page Détails sur l'authentification de l'utilisateur.

Le message d'alerte "Successfully restored your security certificate(s) and private key(s)" s'affiche.

**9. Cliquez sur OK .**

#### **10. Fermez les boîtes de dialogue Gestionnaire de certificats et Préférences.**

Une fois le certificat importé, vous pouvez vous connecter à Registry. Reportez-vous à la section ["Connexion](#page-21-0) à Registry" à la page 22 pour plus d'informations. **Étapes suivantes**

### Chargement du certificat dans le navigateur Web Internet Explorer

#### **1. Dans le menu Outils, sélectionnez Options Internet. Étapes**

- **2. Cliquez sur l'onglet Contenu.**
- **3. Cliquez sur Certificats.**
- **4. Cliquez sur Importer pour ouvrir l'Assistant Importation de certificat.**
- **5. Dans cet Assistant, cliquez sur Suivant.**
- **6. Dans la page Fichier à importer, cliquez sur Parcourir et recherchez le fichier .p12, puis cliquez sur Suivant.**
- **7. Dans la page Mot de passe, procédez comme suit :**
	- **a. Entrez le mot de passe que vous avez choisi pour le certificat.**
	- **b. Cochez la case Marquer cette clé comme exportable.**
	- **c. Ne cochez pas la case Activer la protection renforcée par clé privée.**
	- **d. Cliquez sur Suivant.**

Chapitre 1 • Utilisation de Web Console de Service Registry **21**

- <span id="page-21-0"></span>**8. Dans la page Magasin de certificats, choisissez la valeur par défaut, Placer tous les certificats dans le magasin suivant, puis cliquez sur Suivant.**
- **9. Cliquez sur Terminer.**
- **10. Cliquez sur OK dans la boîte d'information qui s'affiche.**

Le nouveau certificat, ainsi que le prénom et le nom que vous avez spécifiés, apparaît dans la fenêtre Certificats.

**11. Cliquez sur Fermer dans la fenêtre Certificats.**

#### **12. Cliquez sur OK dans la fenêtre Options Internet.**

Une fois le certificat importé, vous pouvez vous connecter à Registry. Reportez-vous à la section "Connexion à Registry" à la page 22 pour plus d'informations. **Étapes suivantes**

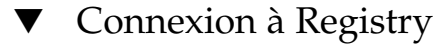

Une fois le certificat importé dans le navigateur Web, vous pouvez vous connecter.

- **1. Dans la page Étape 4 : Charger la clé dans le navigateur Web, cliquez sur le bouton Terminer. Étapes**
	- **2. Dans la bannière supérieure de Web Console, cliquez sur le bouton Ouvrir une session.**
	- **3. Cliquez sur OK dans les boîtes de dialogue de vérification du certificat.**

Une fois que vous êtes connecté, le message "Authentification terminée correctement." apparaît dans la bannière supérieure.

### Authentification dans Registry

Une fois que vous êtes connecté à Registry, l'authentification se déroule de manière transparente chaque fois que vous ajoutez, supprimez ou modifiez un objet de Registry, car toute requête d'écriture déclenche l'authentification basée sur le certificat client chargé dans le navigateur Web.

Une fois l'authentification terminée, l'accès à Registry s'effectue via https .

Lorsque votre session expire, vous n'êtes plus authentifié par Registry. Une autre requête d'écriture demande à Web Console de vous authentifier à nouveau.

**Remarque –** En cas d'échec d'authentification, arrêtez, puis redémarrez le navigateur Web et réessayez.

# <span id="page-22-0"></span>Recherches dans Registry

Les liens Recherche et Explorer de la zone de menu permettent d'effectuer des recherches dans Registry.

- "Utilisation du menu Recherche" à la page 23
- "Sélection d'une requête" à la page 23
- ["Recherche d'objet par type" à](#page-23-0) la page 24
- ["Recherche par nom et description" à](#page-24-0) la page 25
- ["Recherche par classification" à](#page-24-0) la page 25
- ["Affichage des résultats de la recherche" à](#page-27-0) la page 28
- ["Affichage des détails de l'objet" à](#page-28-0) la page 29
- ["Utilisation du menu Explorer" à](#page-31-0) la page 32

## Utilisation du menu Recherche

Cliquez sur Recherche dans la zone de menus. Le formulaire Recherche s'ouvre. Le formulaire comporte les éléments suivants :

- la liste déroulante Sélectionnez une requête prédéfinie ;
- le champ Nom ;
- le champ Description ;
- l'arborescence ClassificationSchemes.

Cliquez sur Masquer le formulaire de recherche pour fermer le formulaire et effacer les résultats.

Les sections suivantes décrivent comment utiliser ces composants.

## Sélection d'une requête

La liste déroulante Sélectionnez une requête prédéfinie contient les éléments affichés dans le Tableau 1–2.

#### **TABLEAU 1–2** Requêtes prédéfinies

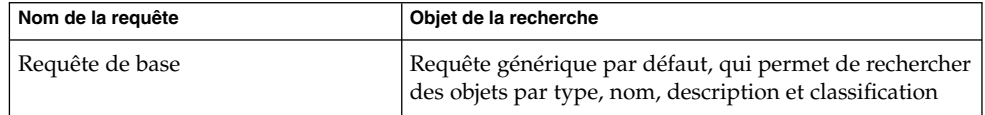

Chapitre 1 • Utilisation de Web Console de Service Registry **23**

<span id="page-23-0"></span>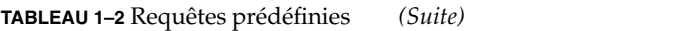

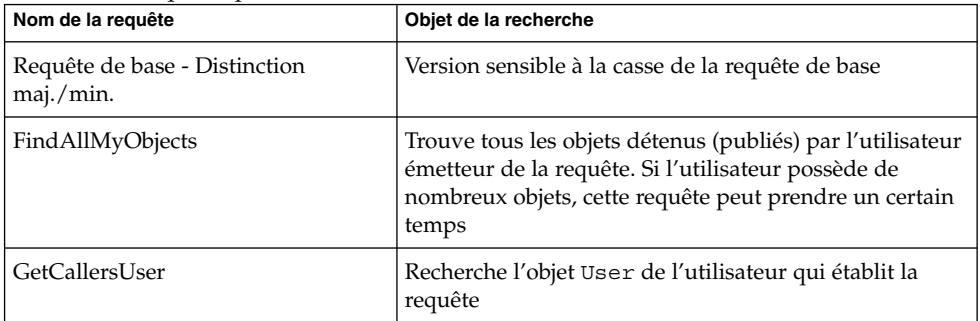

Par défaut, la requête de base est sélectionnée. Les sections suivantes expliquent comment effectuer une requête :

- "Recherche d'objet par type" à la page 24
- ["Recherche par nom et description" à](#page-24-0) la page 25
- ["Recherche par classification" à](#page-24-0) la page 25

Utilisez la requête FindAllMyObjects pour rechercher tous les objets que vous avez publiés. Utilisez la requête GetCallersUser pour afficher ou modifier les données concernant l'utilisateur que vous avez créé lors de l'enregistrement.

## Recherche d'objet par type

La recherche la plus simple est par type d'objet uniquement.

La valeur par défaut dans la liste déroulante Type d'objet est RegistryObject, qui effectue une recherche dans tous les objets de Registry. Pour affiner la recherche, changez de type d'objet.

L'élément de menu ClassificationNode répertorie les concepts dans ClassificationSchemes. ClassificationNode est synonyme de Concept.

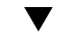

#### ▼ Pour rechercher un objet par type

#### **1. Sélectionnez un type d'objet dans la liste déroulante Type d'objet. Étapes**

#### **2. Cliquez sur le bouton Rechercher.**

La recherche renvoie tous les objets correspondant au type spécifié. Vous pouvez affiner la recherche en indiquant un nom, une description ou une classification.

## <span id="page-24-0"></span>Recherche par nom et description

### ▼ Pour rechercher un objet par nom et description

- **1. Dans la liste déroulante Sélectionnez une requête prédéfinie, sélectionnez soit Requête de base, soit Requête de base -- Distinction maj./min. Étapes**
	- **2. Entrez une chaîne dans le champ Nom ou Description.**

#### **3. Cliquez sur Rechercher.**

Par défaut, le système recherche un nom ou une description correspondant à l'intégralité de la chaîne saisie. Vous pouvez utiliser les caractères génériques pour élargir la recherche.

Les caractères génériques sont le signe de pourcentage (%) et le trait de soulignement ().

Le caractère générique % correspond à plusieurs caractères :

- Entrez %off% pour renvoyer les noms ou descriptions contenant la chaîne off, comme Coffee.
- Tapez nor<sup>§</sup> pour renvoyer les noms et descriptions commençant par Nor ou nor, comme North et northern.
- Tapez **%ica** pour renvoyer les noms ou descriptions finissant par ica, par exemple America.

Le caractère trait de soulignement correspond à un seul caractère. Par exemple, la chaîne us renvoie les objets nommés Aus1 et Bus3.

### Recherche par classification

Les objets Classification classent les objets dans Registry à l'aide des concepts uniques (ClassificationNodes) qui définissent des valeurs valides dans un schéma de classification. Dans une hiérarchie d'arborescence, le schéma de classification est le parent qui contient les générations de concepts enfants. Le [Tableau 1–3](#page-25-0) décrit les schémas de classification fournis par les spécifications Registry. La plupart des termes contenus dans ce tableau sont définis dans les spécifications de Registry.

#### <span id="page-25-0"></span>**TABLEAU 1–3** Utilisation du schéma de classification

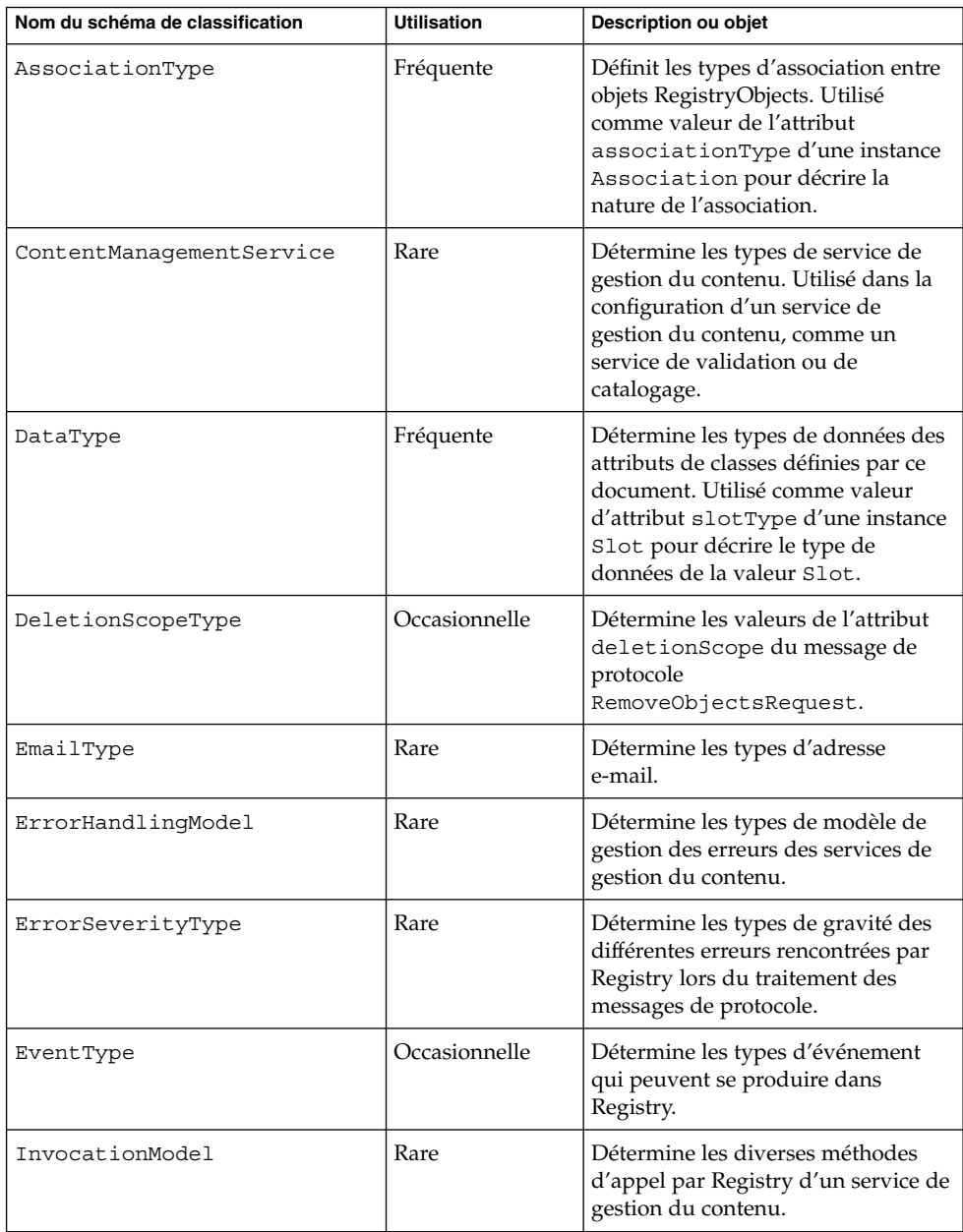

<span id="page-26-0"></span>

| Nom du schéma de classification | <b>Utilisation</b> | Description ou objet                                                                                                    |
|---------------------------------|--------------------|----------------------------------------------------------------------------------------------------|
| NodeType                        | Occasionnelle      | Détermine les différentes méthodes<br>utilisées par<br>ClassificationScheme pour<br>affecter la valeur de l'attribut code à<br>ses objets ClassificationNode<br>(Concept). |
| NotificationOptionType          | Rare               | Détermine les méthodes utilisées<br>par Registry pour avertir le client<br>d'un événement se produisant dans<br>une période Subscription.                                  |
| ObjectType                      | Occasionnelle      | Détermine les différents types<br>d'objet RegistryObjects que Registry<br>prend en charge.                                                                                 |
| PhoneType                       | Rare               | Détermine les types de numéro de<br>téléphone.                                                                                                    |
| QueryLanquaqe                   | Rare               | Détermine les langages de requêtes<br>pris en charge par Registry.                                                                                                    |
| ResponseStatusType              | Rare               | Détermine les différents types d'état<br>de ReqistryResponse.                                                                                                    |
| StatusType                      | Occasionnelle      | Détermine les différents types d'état<br>de RegistryResponse.                                                                                                    |
| SubjectGroup                    | Rare               | Détermine les groupes auxquels un<br>utilisateur peut appartenir à des fins<br>de contrôle d'accès.                                                                        |
| SubjectRole                     | Rare               | Détermine les rôles qui peuvent être<br>affectés à un utilisateur à des fins de<br>contrôle d'accès.                                                                       |

**TABLEAU 1–3** Utilisation du schéma de classification *(Suite)*

Dans la zone des menus, la racine de l'arborescence ClassificationSchemes se trouve sous le champ Description.

## ▼ Pour rechercher un objet par classification

#### **1. Développez le nœud racine pour afficher la liste complète des schémas de classification. Étapes**

La valeur affichée entre parenthèses après chaque entrée indique le nombre de concepts (objets ClassificationNode) que contient le parent.

**2. Développez le nœud du schéma de classification à utiliser.**

Chapitre 1 • Utilisation de Web Console de Service Registry **27**

- <span id="page-27-0"></span>**3. Développez les nœuds de concept sous le schéma de classification jusqu'à ce que vous trouviez le nœud feuille à partir duquel vous souhaitez faire votre recherche. Un nœud feuille est un nœud sous lequel ne figure aucun concept.**
- **4. Sélectionnez le nœud feuille.**
- **5. (Facultatif) Affinez la recherche en sélectionnant un type d'objet, ou en spécifiant un nom ou une chaîne de description.**
- **6. Cliquez sur le bouton Rechercher.**

## Affichage des résultats de la recherche

Les objets trouvés suite à une recherche apparaissent dans la zone Objets de registre.

Cette zone est composée des éléments suivants :

- Boutons intitulés Appliquer, Approuver, Désapprouver, Annuler la désapprobation, Lier et Supprimer, qui vous permettent d'agir sur les objets. Vous devez être le créateur de l'objet ou l'administrateur de Registry pour pouvoir effectuer ces actions.
- Les objets trouvés sont affichés sous forme de tableau de résultats. Pour la plupart des objets, le tableau contient les colonnes suivantes :
	- Case à cocher Sélection. Sélectionnez deux objets pour activer le bouton Lier. Reportez-vous à la section ["Création d'une relation entre objets" à](#page-44-0) la page 45 pour plus d'informations.
	- Lien Détails. Cliquez sur ce lien pour ouvrir la zone Détails directement au-dessous de la zone Objets de registre (voir ["Affichage des détails de l'objet"](#page-28-0) à [la page 29\)](#page-28-0).
	- Champ Type d'objet.
	- Nom.
	- champ Description.
	- Champ Version.
	- Champ Commentaire de version.
	- Case à cocher PIN. Reportez-vous à la section ["Pour utiliser la fonctionnalité](#page-28-0) PIN" à [la page 29](#page-28-0) pour plus d'informations.

Pour les objets ExtrinsicObject, deux colonnes supplémentaires sont affichées : Version du contenu et Commentaire de la version du contenu. Ces colonnes s'appliquent à l'élément référentiel de l'objet ExtrinsicObject.

Pour deux types d'objet, les colonnes Version et Commentaire de version sont remplacées par un autre intitulé :

- objets ExternalLink : URI externe
- **28** Guide de l'utilisateur de Service Registry 3 2005Q4 Octobre 2005

<span id="page-28-0"></span>■ objets ServiceBinding : Point d'arrivée

### Pour utiliser la fonctionnalité PIN

La fonctionnalité PIN de l'interface utilisateur permet de conserver des objets dans la zone Objets de registre tout en continuant la recherche. Vous pouvez alors créer une relation entre deux objets. Reportez-vous à la section ["Création d'une relation entre](#page-44-0) objets" à [la page 45](#page-44-0) pour plus d'informations.

#### **1. Cliquez sur Recherche et exécutez une requête. Étapes**

- **2. Dans la zone Objets de registre, cochez la case PIN des objets que vous souhaitez conserver ici.**
- **3. Exécutez une autre requête.**

Les objets cochés et les résultats de recherche de la seconde requête apparaissent tous dans la zone Objets de registre.

#### Lorsque vous avez terminé d'utiliser un objet coché, désélectionnez la case PIN lui correspondant. Lorsque vous exécutez une autre requête, l'objet n'apparaît plus dans la zone Objets de registre. **Étapes suivantes**

## Affichage des détails de l'objet

Dans le tableau des résultats de recherche, cliquez sur le lien Détails d'un objet pour ouvrir la zone Détails sous la zone Objets de registre.

Cette section contient une rangée de boutons et une d'onglets :

- Les boutons sont Appliquer, Enregistrer, Annuler, Approuver, Désapprouver, Annuler la désapprobation et Supprimer. Ils représentent l'action que vous pouvez effectuer sur l'objet.
- Les onglets représentent les attributs de l'objet. Les onglets affichés dépendent du type d'objet. Le Tableau 1–4 contient les onglets et les objets auxquels ils s'appliquent.

**TABLEAU 1–4** Onglets d'attributs de la zone Détails

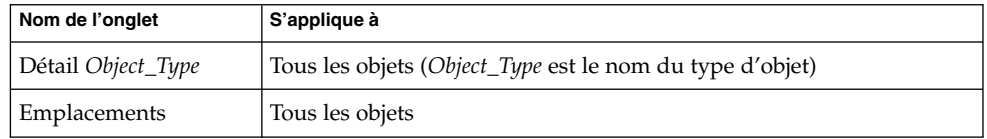

**TABLEAU 1–4** Onglets d'attributs de la zone Détails *(Suite)*

| Nom de l'onglet            | S'applique à                             |
|----------------------------|------------------------------------------|
| Classifications $\searrow$ | Tous les objets                          |
| Identificateurs externes   | Tous les objets                          |
| Associations               | Tous les objets                          |
| Liens externes             | Tous les objets                          |
| Piste d'audit              | Tous les objets                          |
| Adresses postales          | Organisation, utilisateur                |
| Numéros de téléphone       | Organisation, utilisateur                |
| Adresses email             | Organisation, utilisateur                |
| Utilisateurs               | Organisation                             |
| Organisations              | Organisation                             |
| Liaisons de service        | Service                                  |
| Liens de spécification     | ServiceBinding                           |
| Concepts                   | classificationScheme, ClassificationNode |
| Objets du registre         | RegistryPackage                          |
| Objets affectés            | AuditableEvent                           |

Cliquez sur un onglet pour savoir si l'attribut de l'objet contient des valeurs. S'il en contient, cliquez sur le lien Détails de la valeur d'attribut pour ouvrir la fenêtre de navigateur Web et afficher les détails de cette valeur.

L'onglet Piste d'audit ne génère pas de tableau contenant le lien Détails. Cet onglet génère un tableau contenant les informations suivantes :

- Type d'événement
- Date et heure de l'événement
- Nom de l'utilisateur ayant provoqué l'événement

Pour la plupart des objets, les champs de la zone Détails sont les suivants :

- Identificateur unique. Pour chaque objet, le lien Identificateur unique est actif. Cliquez sur ce lien pour afficher l'objet au format XML dans le navigateur Web. Tous les objets de Registry sont stockés au format XML.
- Identificateur unique logique. L'identificateur unique logique est en principe le même que l'identificateur unique. Si le versionnage est activé, l'identificateur unique logique reste le même pour toutes les versions de l'objet, alors que l'identificateur unique de la nouvelle version reçoit un suffixe indiquant le numéro de version.
- Nom
- <span id="page-30-0"></span>■ Description
- Etat (en général Envoyé, signifiant que l'objet a été publié dans Registry)
- **Version**
- Commentaire de version

Pour la plupart des objets, les champs sont explicites (adresses postales d'une organisation, par exemple). Pour certains objets, les champs demandent une explication. Les sections suivantes décrivent ces champs :

- "Affichage des détails d'une association" à la page 31
- "Affichage des détails du schéma de classification" à la page 31
- ["Affichage des détails d'objet Extrinsèque" à](#page-31-0) la page 32
- ["Affichage des détails de lien externe" à](#page-31-0) la page 32

### Affichage des détails d'une association

La zone Détails correspondant à un objet Association contient les champs supplémentaires suivants :

- ID de l'objet source et ID de l'objet cible. Pour les objets source et cible de l'association, le panneau affiche à la fois l'identificateur unique et l'identificateur logique. La case Confirmé par le propriétaire de la source indique si l'association a été confirmée ou approuvée par le propriétaire de l'objet source. La case Confirmé par le propriétaire de la cible indique si l'association a été confirmée ou approuvée par le propriétaire de l'objet cible. Ces cases sont toujours sélectionnées pour les associations créées par l'utilisateur qui a aussi créé les deux objets (associations internes).
- Type d'association. Le menu affiche le type d'association sélectionné.
- Est extra-muros. Cette case est cochée si au moins l'un des deux objets d'une association appartient à un utilisateur autre que celui qui a créé l'association. Sinon, l'association est définie comme interne.

### Affichage des détails du schéma de classification

La zone Détails correspondant à un objet ClassificationScheme contient les champs supplémentaires suivants :

- Case à cocher Schéma de classification externe. Cette case à cocher est sélectionnée si le schéma de classification est défini hors de Registry (c'est-à-dire s'il ne contient pas de concepts). Un schéma de classification interne est un schéma dont la hiérarchie de concept est définie dans Registry.
- Menu Type de valeur, qui contient les options suivantes :
	- Unique : cette valeur indique que chaque nœud de la taxinomie possède un code unique. Il s'agit de la valeur par défaut lorsque vous créez un schéma de classification dans Service Registry.
- <span id="page-31-0"></span>EmbeddedPath : cette valeur indique que le code unique affecté à chaque nœud de la taxinomie encode également son chemin.
- NonUnique : dans certains cas, les nœuds ne sont pas uniques. Par conséquent, il faut utiliser le chemin d'accès complet (de ClassificationScheme jusqu'au nœud souhaité) pour pouvoir identifier le nœud. Par exemple, dans une taxinomie de géographie, Moscou doit se trouver sous Russie et sous États-Unis où se trouvent cinq villes portant ce nom dans différents États.

## Affichage des détails d'objet Extrinsèque

La zone Détails correspondant à un objet ExtrinsicObject contient les champs supplémentaires suivants :

- Version du contenu et Commentaire de la version du contenu. La zone Détails indique la version et tout commentaire éventuel de l'élément référentiel associé à l'objet extrinsèque.
- Type MIME. Ce champ contient le type MIME de l'objet extrinsèque.
- Case à cocher Est opaque. Cette case est cochée si Registry ne peut pas lire le contenu de l'élément référentiel (par exemple, s'il est chiffré).
- Type d'objet. Ce champ contient le sous-concept dans l'arborescence ObjectType/ExtrinsicObject.
- Lien Voir le contenu de l'élément référentiel. Cliquez sur ce lien pour afficher l'élément référentiel dans le navigateur Web.

### Affichage des détails de lien externe

La zone Détails correspondant à un objet ExternalLink contient un lien Afficher le contenu sous le champ URI externe. Cliquez sur ce lien pour afficher le contenu de l'URI dans le navigateur.

## Utilisation du menu Explorer

Le menu Explorer permet de naviguer dans le contenu de Registry et du référentiel à l'aide d'une métaphore de hiérarchie de dossiers de fichiers. Le dossier racine, nommé root, contient la totalité du contenu de Registry.

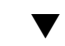

### ▼ Pour utiliser le menu Explorer

#### **1. Cliquez sur le lien Explorer. Étapes**

- **2. Développez le dossier sous root. Ce dossier contient deux sous-dossiers : userData (où se trouve tout le contenu utilisateur) et ClassificationSchemes.**
- **32** Guide de l'utilisateur de Service Registry 3 2005Q4 Octobre 2005

**3. Cliquez sur un dossier pour afficher les objets de Registry de ce type. Développez un nœud pour afficher les types d'objet du niveau suivant.**

<span id="page-32-0"></span>Une fois que vous avez terminé, cliquez sur Masquer l'explorateur pour fermer le menu Explorer et effacer les résultats de la zone. **Étapes suivantes**

### ▼ Pour explorer le dossier ClassificationSchemes

- **1. Cliquez sur le dossier ClassificationSchemes (et non sur le symbole du nœud).** Tous les objets ClassificationScheme figurent dans la zone Objets de Registry. Suivez les instructions de la section ["Affichage des résultats de la recherche"](#page-27-0) à [la page 28](#page-27-0) pour afficher les objets. **Étapes**
	- **2. Développez le nœud ClassificationSchemes pour ouvrir l'arborescence ClassificationSchemes dans la zone de menus.**
	- **3. Cliquez sur l'icône d'un fichier pour afficher le schéma de classification dans la zone Objets de registre.**
	- **4. Développez le nœud d'un schéma de classification pour afficher les dossiers Concept en dessous.**

Les schémas de classification ne comportent pas tous des concepts lisibles dans le menu Explorer.

**5. Cliquez sur un dossier Concept pour afficher le concept dans la zone Objets de registre.**

Pour explorer le dossier UserData

- **1. Développez le nœud userData. Étapes**
	- **2. Développez le nœud RegistryObject. Ne cliquez sur le dossier que si vous souhaitez afficher tous les objets de Registry.**

Le nœud folder1 est vide.

**3. Cliquez sur un dossier pour afficher les objets de Registry de ce type. Développez un nœud pour afficher les types d'objet du niveau suivant.**

# <span id="page-33-0"></span>Publication et gestion des objets de Registry

L'option de menu Créer un nouvel objet de registre permet de créer des objets et de les publier dans Registry.

- "Publication d'objets" à la page 34
- ["Ajout d'une classification](#page-34-0) à un objet" à la page 35
- ["Ajout d'un identificateur externe](#page-35-0) à un objet" à la page 36
- ["Ajout d'un lien externe](#page-36-0) à un objet" à la page 37
- ["Ajout d'informations personnalisées](#page-37-0) à un objet à l'aide d'emplacements" à [la page 38](#page-37-0)
- "Ajout d'une adresse postale à [une organisation ou un utilisateur" à](#page-37-0) la page 38
- "Ajout d'un numéro de téléphone à [une organisation ou un utilisateur" à](#page-38-0) la page [39](#page-38-0)
- "Ajout d'une adresse e-mail à [une organisation ou un utilisateur" à](#page-39-0) la page 40
- ["Ajout d'un utilisateur](#page-39-0) à une organisation" à la page 40
- ["Ajout d'une organisation enfant](#page-40-0) à une organisation" à la page 41
- ["Ajout d'une liaison de service](#page-40-0) à un service" à la page 41
- ["Ajout d'un lien de spécification](#page-41-0) à une liaison de service" à la page 42
- "Ajout d'un concept enfant à [un schéma de classification ou un concept](#page-42-0) " à la page [43](#page-42-0)
- "Ajout d'objet à [un package Registry" à](#page-42-0) la page 43
- ["Changement d'état des objets" à](#page-43-0) la page 44
- ["Suppression d'objets" à](#page-44-0) la page 45
- ["Création d'une relation entre objets" à](#page-44-0) la page 45

## Publication d'objets

La publication d'objets dans Registry est un processus en trois étapes :

- 1. Créez l'objet.
- 2. Ajoutez des détails et d'autres objets, en les enregistrant dans la mémoire mais sans les publier dans Registry.
- 3. Publiez l'objet dans Registry.

Vous pouvez publier des objets dans Registry si vous avez créé un compte utilisateur et si vous êtes connecté à ce compte. Pour créer un compte utilisateur, suivez les instructions de ["Création d'un compte utilisateur" à](#page-16-0) la page 17.

▼ Pour créer et publier un nouvel objet de registre

#### **Étapes 1. Dans la zone de menus, cliquez sur Créer un nouvel objet de registre.**

<span id="page-34-0"></span>**2. Dans la zone Objets de registre, sélectionnez dans la liste déroulante un type d'objet et cliquez sur Ajouter.**

Un formulaire Détails apparaît pour l'objet dans la zone Détails.

**3. Saisissez un nom et éventuellement une description dans les champs du formulaire Détails. Complétez les autres champs du formulaire.**

**Remarque –** Lorsque vous créez un objet AdhocQuery et tapez la chaîne de requête, utilisez des paires d'apostrophes simples pour entourer les éléments que vous placez généralement entre apostrophes simples. Ces éléments sont en principe les substituants et littéraux qui figurent dans les sous-requêtes. Par exemple, utilisez le modèle suivant pour spécifier un substituant de paramètre dans une sous-requête :

(SELECT id FROM ClassificationNode WHERE path LIKE ''\$objectTypePath'')

Pour spécifier à la fois un littéral et un substituant de paramètre, procédez comme suit :

```
... AND (ro.id = s.parent AND s.name =
''urn:oasis:names:tc:ebxml-regrep:profile:ws:wsdl:nameSpacesUsed''
 AND s.value LIKE ''$nameSpacePattern'')
```
**4. (Facultatif) Remplacez l'identificateur unique et l'identificateur unique logique par les identificateurs de votre choix.**

Chaque identificateur doit être un URN et doit être unique dans Registry.

- **5. (Facultatif) Cliquez sur Enregistrer pour enregistrer l'objet dans la mémoire.**
- **6. (Facultatif) Utilisez les onglets du formulaire Détails pour ajouter et enregistrer les objets composés.**
- **7. Cliquez sur Appliquer pour publier l'objet dans Registry.** Un message indiquant si l'application a été effectuée apparaît.

Avant ou après la publication d'un objet, vous avez la possibilité de l'éditer et de lui ajouter des objets composés. Le [Tableau 1–4](#page-28-0) répertorie les objets que vous pouvez ajouter. Les sections suivantes expliquent comment ajouter ces objets. **Étapes suivantes**

## Ajout d'une classification à un objet

Pour créer une classification, vous devez utiliser un *schéma de classification interne*. Ce schéma contient un ensemble de concepts dont les valeurs sont connues dans Registry.

### <span id="page-35-0"></span>▼ Pour ajouter une classification

Pour ajouter une classification à un objet, recherchez le schéma de classification approprié, puis choisissez un concept dans ce schéma.

#### **1. Dans la zone Détails correspondant à l'objet, cliquez sur le bouton Classifications. Étapes**

Le tableau Classifications (qui peut être vide) apparaît.

**2. Cliquez sur Ajouter .**

La fenêtre Panneau Détails s'ouvre.

- **3. Saisissez un nom et éventuellement une description pour la classification.**
- **4. Cliquez sur le bouton Sélectionner le schéma de classification ou le concept.** La fenêtre de sélection de schéma de classification/concept s'ouvre.
- **5. Développez le nœud ClassificationSchemes. Développez ensuite les nœuds de concept pour atteindre le nœud feuille que vous souhaitez utiliser.**
- **6. Cliquez sur OK pour fermer la fenêtre de sélection de schéma de classification/concept.**

Le schéma de classification et le concept apparaissent dans la fenêtre Panneau Détails.

- **7. Cliquez sur Ajouter pour enregistrer le nouvel objet et fermer la fenêtre Panneau Détails.**
- **8. Cliquez sur Appliquer dans la zone Détails correspondant à l'objet.**

## Ajout d'un identificateur externe à un objet

Pour créer un identificateur externe, vous utilisez un *schéma de classification externe*. Ce type de schéma comporte des valeurs qui ne sont pas connues de Registry, car le schéma de classification ne contient pas de concepts.

#### ▼ Pour ajouter un identificateur externe

Pour ajouter un identificateur externe à un objet, recherchez le schéma de classification approprié, puis indiquez une valeur.

#### **1. Dans la zone Détails correspondant à l'objet, cliquez sur l'onglet Identificateurs externes. Étapes**

Le tableau Identificateurs externes (qui peut être vide) apparaît.

<span id="page-36-0"></span>**2. Cliquez sur Ajouter .**

La fenêtre Panneau Détails s'ouvre.

- **3. Saisissez un nom et éventuellement une description pour l'identificateur externe.**
- **4. Cliquez sur le bouton Sélectionnez le schéma de classification.** La fenêtre de sélection de schéma de classification/concept s'ouvre.
- **5. Développez le nœud ClassificationSchemes, puis sélectionnez un schéma de classification ne contenant aucun concept.**
- **6. Cliquez sur OK pour fermer la fenêtre de sélection de schéma de classification/concept.**

Le schéma de classification apparaît dans la fenêtre Panneau Détails.

- **7. Entrez une valeur dans le champ Valeur.**
- **8. Cliquez sur Ajouter pour enregistrer le nouvel objet et fermer la fenêtre Panneau Détails.**
- **9. Cliquez sur Appliquer dans la zone Détails correspondant à l'objet.**

## Ajout d'un lien externe à un objet

Un lien externe permet d'associer un URI à un objet de Registry.

### Pour ajouter un lien externe

**1. Dans la zone Détails correspondant à l'objet, cliquez sur l'onglet Liens externes.** Le tableau Liens externes (qui peut être vide) apparaît. **Étapes**

#### **2. Cliquez sur Ajouter .**

La fenêtre Panneau Détails s'ouvre.

- **3. Entrez un nom pour le lien externe.**
- **4. Entrez l'URL du lien externe dans le champ URI externe.**
- **5. (Facultatif) Cliquez sur le bouton Sélectionner le concept pour le type d'objet si vous voulez indiquer le type de contenu vers lequel pointe l'URL.**

Développez le nœud ClassificationSchemes. Localisez le type de contenu en développant les nœuds ObjectType, RegistryObject et ExtrinsicObject. Sélectionnez le concept, puis cliquez sur OK. Si vous ne trouvez pas de type approprié, cliquez sur Annuler. Vous avez la possibilité de créer un nouveau concept pour les objets ExtrinsicObject.

- <span id="page-37-0"></span>**6. Cliquez sur Ajouter pour enregistrer le nouvel objet et fermer la fenêtre Panneau Détails.**
- **7. Cliquez sur Appliquer dans la zone Détails correspondant à l'objet.**

## Ajout d'informations personnalisées à un objet à l'aide d'emplacements

Un emplacement contient des informations supplémentaires qui ne seraient sinon pas stockées dans Registry. Ces emplacements permettent d'ajouter des attributs arbitraires aux objets.

- ▼ Pour ajouter un emplacement
- **1. Dans la zone Détails correspondant à l'objet, cliquez sur l'onglet Emplacements.** Le tableau Emplacements (qui peut être vide) apparaît. **Étapes**
	- **2. Cliquez sur Ajouter .** La fenêtre Panneau Détails s'ouvre.
	- **3. Entrez le nom de l'emplacement.**
	- **4. (Facultatif) Entrez une valeur dans le champ Type d'emplacement. Ce champ permet d'indiquer un type de données pour l'emplacement ou de fournir une méthode de groupement des emplacements.**
	- **5. Entrez une valeur dans le champ Valeurs.**
	- **6. Cliquez sur Ajouter pour enregistrer le nouvel objet et fermer la fenêtre Panneau Détails.**
	- **7. Cliquez sur Appliquer dans la zone Détails correspondant à l'objet.**

## Ajout d'une adresse postale à une organisation ou un utilisateur

Une organisation ou un utilisateur peut disposer de plusieurs adresses postales.

▼ Pour ajouter une adresse postale

- **1. Dans la zone Détails correspondant à l'organisation ou à l'utilisateur, cliquez sur l'onglet Adresses postales.** Le tableau Adresses postales (qui peut être vide) apparaît. **Étapes**
- **38** Guide de l'utilisateur de Service Registry 3 2005Q4 Octobre 2005

<span id="page-38-0"></span>**2. Cliquez sur Ajouter .**

La fenêtre Panneau Détails s'ouvre.

- **3. Complétez les champs. Tous les champs sont facultatifs.**
	- Numéro de rue
	- Rue
	- Ville
	- Etat ou province
	- Pays
	- Code postal
- **4. Cliquez sur Ajouter pour enregistrer le nouvel objet et fermer la fenêtre Panneau Détails.**
- **5. Cliquez sur Appliquer dans la zone Détails correspondant à l'objet.**

## Ajout d'un numéro de téléphone à une organisation ou un utilisateur

Une organisation ou un utilisateur peut disposer de plusieurs numéros de téléphone.

### ▼ Pour ajouter un numéro de téléphone

#### **1. Dans la zone Détails correspondant à l'organisation ou à l'utilisateur, cliquez sur l'onglet Numéros de téléphone. Étapes**

Le tableau Numéros de téléphone (qui peut être vide) apparaît.

**2. Cliquez sur Ajouter .**

La fenêtre Panneau Détails s'ouvre.

**3. Sélectionnez une valeur dans la boîte combinée Type.**

Les valeurs suivantes sont proposées :

- Beeper
- Télécopie
- Téléphone personnel
- Téléphone mobile
- Téléphone professionnel

#### **4. Complétez les champs. Tous les champs sont facultatifs.**

- Code du pays
- Code régional
- Numéro de téléphone

Chapitre 1 • Utilisation de Web Console de Service Registry **39**

- <span id="page-39-0"></span>■ Extension
- **5. Cliquez sur Ajouter pour enregistrer le nouvel objet et fermer la fenêtre Panneau Détails.**
- **6. Cliquez sur Appliquer dans la zone Détails correspondant à l'objet.**

## Ajout d'une adresse e-mail à une organisation ou un utilisateur

Une organisation ou un utilisateur peut disposer de plusieurs adresses e-mail.

▼ Pour ajouter une adresse e-mail

- **1. Dans la zone Détails correspondant à l'organisation ou à l'utilisateur, cliquez sur l'onglet Adresses e-mail.** Le tableau Adresses e-mail (qui peut être vide) apparaît. **Étapes**
	- **2. Cliquez sur Ajouter .**

La fenêtre Panneau Détails s'ouvre.

- **3. Sélectionnez une valeur dans la boîte combinée Type : Adresse e-mail privée ou Adresse e-mail professionnelle.**
- **4. Entrez une adresse dans le champ Adresse e-mail.**
- **5. Cliquez sur Ajouter pour enregistrer le nouvel objet et fermer la fenêtre Panneau Détails.**
- **6. Cliquez sur Appliquer dans la zone Détails correspondant à l'objet.**

## Ajout d'un utilisateur à une organisation

Une organisation peut comporter plusieurs utilisateurs. Un utilisateur est le contact principal. Il s'agit en principe de l'utilisateur qui a créé l'organisation. Vous pouvez créer et ajouter d'autres utilisateurs.

## ▼ Ajout d'un utilisateur

**1. Dans la zone Détails de l'organisation, cliquez sur l'onglet Utilisateurs.** Le tableau Utilisateur apparaît. **Étapes**

<span id="page-40-0"></span>**2. Cliquez sur Ajouter .**

La fenêtre Panneau Détails s'ouvre.

- **3. Dans le champ Nom, tapez le nom de famille de l'utilisateur à gauche de la virgule. Vous pouvez éventuellement ajouter le prénom et le deuxième prénom à droite de la virgule.**
- **4. (Facultatif) Entrez la description de l'utilisateur dans le champ Description.**
- **5. Dans les champs Prénom, Deuxième prénom et Nom, entrez les prénoms et le nom de l'utilisateur. Tous les champs sont facultatifs.**
- **6. Cliquez sur Ajouter pour enregistrer le nouvel objet et fermer la fenêtre Panneau Détails.**
- **7. Cliquez sur Appliquer dans la zone Détails correspondant à l'objet.**

## Ajout d'une organisation enfant à une organisation

Une organisation peut comporter plusieurs organisations enfants. Pour ajouter une organisation enfant à une organisation, procédez comme suit :

▼ Pour ajouter une organisation enfant

#### **1. Dans la zone Détails de l'organisation, cliquez sur l'onglet Organisations enfants. Étapes**

Le tableau ChildOrganizations apparaît.

**2. Cliquez sur Ajouter .**

La fenêtre Panneau Détails s'ouvre.

- **3. Dans le champ Nom, entrez le nom de la nouvelle organisation.**
- **4. (Facultatif) Tapez une description dans le champ Description.**
- **5. (Facultatif) Entrez les valeurs dans les champs d'adresse.**
- **6. Cliquez sur Ajouter pour enregistrer le nouvel objet et fermer la fenêtre Panneau Détails.**
- **7. Cliquez sur Appliquer dans la zone Détails correspondant à l'objet.**

### Ajout d'une liaison de service à un service

Un service comporte en principe une ou plusieurs liaisons de service.

Chapitre 1 • Utilisation de Web Console de Service Registry **41**

#### <span id="page-41-0"></span>▼ Pour ajouter une liaison de service

**1. Dans la zone Détails correspondant au service, cliquez sur l'onglet Liaisons du service. Étapes**

La tableau Liaisons du service apparaît.

- **2. Cliquez sur Ajouter .** La fenêtre Panneau Détails s'ouvre.
- **3. Dans le champ Nom, entrez le nom de la nouvelle liaison de service.**
- **4. (Facultatif) Entrez la description de la liaison de service dans le champ Description.**
- **5. Dans le champ URL d'accès, entrez l'URL de la liaison de service.**
- **6. (Facultatif) Dans le champ Liaison cible, entrez l'identificateur unique d'une autre liaison de service à laquelle la liaison de service fait référence.**
- **7. Cliquez sur Ajouter pour enregistrer le nouvel objet et fermer la fenêtre Panneau Détails.**
- **8. Cliquez sur Appliquer dans la zone Détails correspondant à l'objet.**

## Ajout d'un lien de spécification à une liaison de service

Une liaison de service peut comporter un objet SpecificationLink.

▼ Pour ajouter un lien de spécification

**1. Dans la zone Détails correspondant à la liaison de service, cliquez sur l'onglet Liens de spécifications. Étapes**

Le tableau Liens de spécifications apparaît.

**2. Cliquez sur Ajouter .**

La fenêtre Panneau Détails s'ouvre.

- **3. Dans le champ Nom, entrez le nom du lien de spécification.**
- **4. (Facultatif) Entrez une description du lien dans le champ Description.**
- **5. Dans le champ Description de la syntaxe, tapez la description de la syntaxe d'utilisation des paramètres, si le lien de spécifications en comporte.**

- <span id="page-42-0"></span>**6. Dans le champ Paramètres de la syntaxe, tapez les paramètres d'utilisation, si le lien de spécifications en comporte.**
- **7. Cliquez sur Ajouter pour enregistrer le nouvel objet et fermer la fenêtre Panneau Détails.**
- **8. Cliquez sur Appliquer dans la zone Détails correspondant à l'objet.**

## Ajout d'un concept enfant à un schéma de classification ou un concept

Un schéma de classification comporte en principe plusieurs concepts enfants (qui, à leur tour, peuvent comporter d'autres concepts enfants).

- Pour ajouter un concept enfant
- **1. Dans la zone Détails du schéma de classification, cliquez sur l'onglet ChildConcepts. Étapes**

Le tableau ChildConcepts apparaît.

**2. Cliquez sur Ajouter .**

La fenêtre Panneau Détails s'ouvre.

- **3. Dans le champ Nom, entrez un nom pour le concept.**
- **4. (Facultatif) Entrez la description du concept dans le champ Description.**
- **5. Dans le champ Valeur, entrez une valeur pour le concept.**
- **6. Cliquez sur Ajouter pour enregistrer le nouvel objet et fermer la fenêtre Panneau Détails.**
- **7. Cliquez sur Appliquer dans la zone Détails correspondant à l'objet.**

## Ajout d'objet à un package Registry

Un objet RegistryPackage est un objet contenant d'autres objets de Registry. En général, on utilise un objet RegistryPackage pour grouper des objets ayant un lien logique. Les types de ces objets peuvent être différents, ainsi que leurs propriétaires.

Pour ajouter des objets à un package Registry, vous devez indiquer leurs identificateurs uniques. Si vous essayez de saisir les identificateurs uniques, il est vraisemblable que vous commettrez des erreurs. Les étapes suivantes vous expliquent comment ajouter des objets en copiant et collant leurs identificateurs.

Chapitre 1 • Utilisation de Web Console de Service Registry **43**

### <span id="page-43-0"></span>▼ Pour ajouter des objets à un package Registry

- **1. Créez un objet RegistryPackage comme décrit dans la section ["Pour créer et](#page-33-0) [publier un nouvel objet de registre" à](#page-33-0) la page 34. Indiquez un nom, et éventuellement une description, mais ne lui ajoutez pas encore d'objets RegistryObject. Étapes**
	- **2. Une fois que vous avez cliqué sur Appliquer pour enregistrer l'objet RegistryPackage, conservez-le comme décrit dans la section ["Pour utiliser la](#page-28-0) [fonctionnalité](#page-28-0) PIN" à la page 29.**
	- **3. Utilisez Web Console pour rechercher les objets à ajouter au package Registry. Conservez chaque objet à mesure que vous le trouvez.**
	- **4. Cliquez sur le lien Détails d'un objet que vous souhaitez ajouter au package Registry.**
	- **5. Dans le panneau Détails de l'objet, copiez l'identificateur unique à l'aide du clavier (Ctrl+C ou touche de copie).**
	- **6. Dans la zone Résultats de la recherche, cliquez sur le lien Détails de l'objet RegistryPackage.**
	- **7. Dans la zone Détails correspondant à l'objet, cliquez sur l'onglet Objets de registre.**
	- **8. Cliquez sur Ajouter au package.**
	- **9. Dans le champ Identificateur unique, servez-vous du clavier pour coller l'identificateur copié (Ctrl+V ou la touche de collage).**
	- **10. Cliquez sur Ajouter .**

L'objet apparaît dans la zone Objets de registre.

- **11. Cliquez sur Appliquer dans la zone Détails pour enregistrer le package Registry.**
- **12. Répétez les étapes 4 à 11 pour ajouter chaque objet au package Registry.**

## Changement d'état des objets

Outre la publication, la modification et la suppression d'objets, vous pouvez effectuer les actions suivantes sur les objets si vous êtes le propriétaire ou si vous êtes autorisé à le faire :

- Approbation
- Désapprobation
- Annulation de la désapprobation
- **44** Guide de l'utilisateur de Service Registry 3 2005Q4 Octobre 2005

<span id="page-44-0"></span>Ces fonctions s'avèrent utiles dans un environnement de production si vous souhaitez établir une stratégie de contrôle de version des objets de Registry. Par exemple, vous pouvez approuver la version d'un objet pour une utilisation générale et désapprouver une version obsolète avant de la supprimer. Si vous changez d'avis après avoir désapprouvé un objet, vous pouvez annuler la désapprobation.

Toutes ces actions s'effectuent dans la zone Résultats de la recherche.

- Pour approuver un objet, sélectionnez-le et cliquez sur le bouton Approuver. Un message confirmant l'approbation apparaît. L'événement est ajouté au journal d'audit.
- Pour désapprouver un objet, sélectionnez-le et cliquez sur le bouton Désapprouver. Un message confirmant la désapprobation apparaît. L'événement est ajouté au journal d'audit.
- Pour annuler la désapprobation d'un objet, sélectionnez-le et cliquez sur le bouton Annuler la désapprobation. Un message confirmant l'annulation de la désapprobation apparaît. L'événement est ajouté au journal d'audit.

## Suppression d'objets

Pour supprimer de Registry un objet dont vous êtes le propriétaire, sélectionnez-le dans la zone Résultats de la recherche et cliquez sur le bouton Supprimer.

**Remarque –** Ne supprimez pas les objets AuditableEvent correspondant aux objets dont vous êtres propriétaire. En d'autres termes, ne supprimez pas les objets AuditableEvent qui apparaissent dans la zone Résultats de la recherche suite à une recherche FindAllMyObjects. Si vous supprimez un objet AuditableEvent, le journal d'audit correspondant à l'objet auquel il appartient sera corrompu.

S'il s'agit d'un objet extrinsèque, vous avez deux possibilités :

- Sélectionnez Supprimer l'objet et l'élément référentiel (par défaut) dans le menu Option de suppression pour supprimer à la fois l'objet ExtrinsicObject de Registry et l'élément référentiel auquel il se rapporte.
- Sélectionnez Supprimer l'élément référentiel uniquement pour supprimer l'élément référentiel et laisser l'objet ExtrinsicObject dans Registry. Vous pouvez alors ajouter un autre élément référentiel.

Le menu Option de suppression n'a de sens que pour les objets extrinsèques.

## Création d'une relation entre objets

Les objets peuvent présenter deux types de relation : les références et les associations. Les deux sortes de relation sont *unidirectionnelles*. Cela signifie que chacune comporte un objet source et un objet cible.

<span id="page-45-0"></span>Registry prend en charge des références, appelées ObjectRefs, entre certains types d'objet. Par exemple, si vous créez un service et une liaison de service ServiceBinding, vous pouvez créer une référence ServiceBinding depuis le service vers la liaison de service ServiceBinding. Toutefois, vous ne pouvez pas créer de référence de l'objet ServiceBinding vers l'objet Service. Un objet Reference n'est pas un objet de Registry.

Une association est un objet de Registry. Vous pouvez créer une association de n'importe quel objet de Registry vers un autre objet. Registry prend en charge un schéma de classification AssociationType qui contient un nombre prédéfini de types d'association : OffersService, RelatedTo, HasMember, etc. Vous pouvez aussi créer de nouveaux types d'association. Si vous possédez les deux objets inclus dans l'association, l'association est dite *interne*. Si vous ne possédez pas les deux objets, l'association est dite *externe*. Si vous créez une organisation et que vous lui ajoutez un service, une association de type OffersService est automatiquement créée de l'organisation vers le service.

Si aucune référence valide n'existe pour les objets source et cible, vous ne pouvez pas créer de référence.

Utilisez le bouton Lier de la zone Objets de registre pour lier deux objets. Ce bouton devient actif lorsque vous sélectionnez deux objets dans le tableau des résultats de la recherche.

Si les objets ne sont pas tous deux visibles dans le tableau des résultats, cochez la case Code PIN pour conserver un objet dans le tableau pendant que vous recherchez l'autre. Pour plus de détails, reportez-vous à la section ["Pour utiliser la fonctionnalité](#page-28-0) PIN" à [la page 29.](#page-28-0)

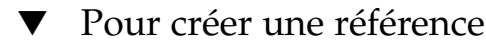

#### **1. Dans la zone Objets de registre, sélectionnez deux objets et cliquez sur Lier. Étapes**

**2. Dans la zone Créer la relation, sélectionnez l'objet source s'il ne l'est pas encore.** L'autre objet devient l'objet cible.

Si une référence valide existe pour les objets source et cible, l'option Référence est sélectionnée par défaut, et l'attribut de référence valide apparaît. Si aucune référence valide n'existe pour les objets source et cible, le bouton radio Référence est grisé.

**3. Cliquez sur Enregistrer pour enregistrer la référence.**

#### <span id="page-46-0"></span>▼ Pour créer une association

- **1. Dans la zone Objets de registre, sélectionnez deux objets et cliquez sur Lier. Étapes**
	- **2. Dans la zone Créer la relation, sélectionnez l'objet source s'il ne l'est pas encore.** L'autre objet devient l'objet cible.
	- **3. Sélectionnez le bouton radio Association, s'il ne l'est pas encore.**
	- **4. Saisissez un nom et éventuellement une description pour l'association dans la zone Détails.**

Les ID d'objets source et cible sont déjà inscrits.

- **5. Sélectionnez un type dans le menu Type d'association.**
- **6. Cliquez sur Appliquer pour enregistrer l'association.**

# Dépannage

Cette section propose des solutions à certains problèmes que vous pouvez rencontrer lors de l'utilisation de Web Console.

## Impossible d'accéder à Service Registry

Si le message Erreur 404 ou "Connexion refusée" s'affiche lorsque vous tentez d'utiliser Web Console, il est probable que Registry ne soit pas en cours d'exécution ou que vous ayez spécifié un URL incorrect.

Vérifiez que vous avez bien spécifié http://*hostname*:6060/soar/. Il se peut que vous deviez indiquer un domaine en plus du nom d'hôte : *nomhôte*.*domaine*.

Pour vous assurer que Registry est en cours d'exécution, utilisez la ligne de commande ou l'interface Web sur le domaine d'Application Server de Registry. Pour plus de détails, reportez-vous à la section "Administering the Application Server Domain for Service Registry" du *Service Registry 3 2005Q4 Administration Guide*.

## <span id="page-47-0"></span>L'environnement linguistique favori n'est pas utilisé

Si Web Console n'utilise pas votre environnement linguistique favori, vérifiez les paramètres de préférences de votre navigateur Web. Assurez-vous que votre environnement linguistique favori apparaît en tête de liste. Reportez-vous à la section ["Modification de la langue par défaut" à](#page-15-0) la page 16 pour plus d'informations.

## Les étiquettes du panneau Recherche n'apparaissent pas dans la version localisée

Si les étiquettes du panneau Recherche n'apparaissent pas dans la version localisée après que vous avez modifié l'environnement linguistique et cliqué sur Réinitialiser l'environnement linguistique, cliquez sur Fin de session, puis Revenir au registre. Reportez-vous à la section ["Modification de la langue par défaut" à](#page-15-0) la page 16 pour plus d'informations sur la modification de l'environnement linguistique.

## Impossible de créer des objets ExternalLink ou ServiceBinding

Vous pouvez obtenir un message d'erreur dans les situations suivantes :

- si vous spécifiez une URI externe pour un objet ExternalLink ;
- si vous spécifiez une URI d'accès pour un objet ServiceBinding.

Le message d'erreur se présente ainsi :

The URL: *uri* is not resolvable. Use Absolute Path Format [scheme:][//authority][path][?query][#fragment]

Cette erreur signifie que la tâche d'administration décrite dans "Allowing Access to External Web Sites" du *Service Registry 3 2005Q4 Administration Guide* n'a pas été exécutée. L'administrateur de Service Registry de votre site doit réaliser cette tâche et redémarrer Registry pour que vous puissiez créer ces objets.

## Les messages d'erreur de Web Console ne sont pas clairs

Pour comprendre le problème pouvant être à l'origine de l'affichage d'un message d'erreur de Web Console, consultez le journal du serveur du domaine d'Application Server de Registry. Pour plus de détails, reportez-vous à la section "Administering the Application Server Domain for Service Registry" du *Service Registry 3 2005Q4 Administration Guide*.

## <span id="page-48-0"></span>Impossible d'enregistrer un nouvel objet de Registry

Si un message d'erreur s'affiche lorsque vous tentez d'enregistrer un nouvel objet dans Registry, procédez comme suit :

- Si vous utilisez un certificat généré par Registry, assurez-vous de l'avoir importé dans votre navigateur Web.
- Si vous utilisez un certificat tiers, assurez-vous que l'administrateur a bien placé le certificat racine de l'autorité de certification dans le stockage de confiance du domaine d'Application Server pour Registry. Pour plus de détails, reportez-vous à la section "To Add Root Certificates to the Trusted Certificates in the Registry Domain" du *Service Registry 3 2005Q4 Administration Guide*.

## Web Console ne répond plus

Si Registry Console ne répond plus, procédez comme suit :

- 1. Notez les messages d'erreur qui s'affichent.
- 2. Supprimez le cookie de session dans votre navigateur Web. Pour supprimer le cookie, recherchez le cookie portant le nom JSESSIONID sur le site où Registry est exécuté et supprimez-le. Si vous avez des doutes, supprimez tous les cookies.
- 3. Redémarrez Web Console comme décrit dans la section ["Démarrage de Web](#page-14-0) [Console" à](#page-14-0) la page 15.
- 4. Contactez le support technique de Registry et indiquez-leur les messages d'erreur que vous avez rencontrés et les étapes qui ont provoqué l'erreur.

# <span id="page-50-0"></span>Index

#### **Nombres et symboles**

% (pourcentage), Caractère générique pour les recherches, [25](#page-24-0)

\_ (trait de soulignement), Caractère générique pour les recherches, [25](#page-24-0)

#### **A**

Adresses e-mail, Ajout aux organisations ou utilisateurs, [40](#page-39-0) Adresses postales, Ajout aux organisations ou utilisateurs, [38-39](#page-37-0) Annulation de la désapprobation des objets de Registry, [44-45](#page-43-0) Approbation des objets de Registry, [44-45](#page-43-0) Assistant Inscription de l'utilisateur, [18](#page-17-0) Associations Affichage des détails, [31](#page-30-0) Création, [45-47](#page-44-0)

#### **C**

Caractères génériques, Utilisation dans les recherches, [25](#page-24-0) Certificat, Obtention, [17-23](#page-16-0) Classifications Ajout à des objets de Registry, [35-36](#page-34-0) Recherche, [25-28](#page-24-0) Compte utilisateur, Création, [17-23](#page-16-0) Concepts, Ajout aux schémas de classification, [43](#page-42-0)

Création d'objets de Registry, [34-35](#page-33-0)

#### **D**

Dépannage, [47-49](#page-46-0) Désapprobation des objets de Registry, [44-45](#page-43-0) Description des objets de Registry, Recherche, [25](#page-24-0) Dossier userData, Exploration, [33](#page-32-0)

#### **E**

Emplacements, Ajout à des objets de Registry, [38](#page-37-0) Environnement linguistique, Paramétrage, [16-17](#page-15-0) Environnements linguistiques Dépannage, [48](#page-47-0)

#### **F**

Fonctionnalité PIN, Utilisation, [29](#page-28-0)

#### **G**

Glossaire, lien, [10](#page-9-0)

**I**

Identificateur externe, Ajout aux objets de Registry, [36-37](#page-35-0)

**J**

Journal d'audit, Affichage, [29-32](#page-28-0)

#### **L**

Langue, Par défaut, modification, [16-17](#page-15-0) Liaisons de service Ajout aux services, [41-42](#page-40-0) Ajout de liens de spécification, [42-43](#page-41-0) Dépannage, [48](#page-47-0) Liens de spécification, Ajout aux liaisons de service, [42-43](#page-41-0) Liens externes Affichage des détails, [32](#page-31-0) Ajout aux objets de Registry, [37-38](#page-36-0) Dépannage, [48](#page-47-0)

#### **M**

Menu Explorer, [32-33](#page-31-0) Menu Option de suppression, [45](#page-44-0) Menu Recherche, [23](#page-22-0) Message d'erreur 404, [47](#page-46-0) Message de connexion refusée, [47](#page-46-0) Messages d'URL impossible à résoudre, [48](#page-47-0)

#### **N**

Nom des objets de Registry, Recherche, [25](#page-24-0) Numéros de téléphone, Ajout aux organisations ou utilisateurs, [39-40](#page-38-0)

#### **O**

Objets de Registry Affichage des détails, [29-32](#page-28-0) Affichage des résultats, [28-29](#page-27-0) Ajout aux packages Registry, [43-44](#page-42-0) Objets de Registry (Suite) Ajout d'emplacements, [38](#page-37-0) Ajout d'identificateur externe, [36-37](#page-35-0) Ajout d'informations personnalisées, [38](#page-37-0) Ajout de classifications, [35-36](#page-34-0) Ajout de liens externes, [37-38](#page-36-0) Approbation, désapprobation ou annulation de la désapprobation, [44-45](#page-43-0) Création, [34-35](#page-33-0) Création d'associations, [45-47](#page-44-0) Création de relations, [45-47](#page-44-0) Publication, [34-35](#page-33-0) Publication d'erreurs, [49](#page-48-0) Recherche par classification, [25-28](#page-24-0) Recherche par nom et description, [25](#page-24-0) Recherche par type d'objet, [24](#page-23-0) Suppression, [45](#page-44-0) Objets Extrinsèque, Affichage des détails, [32](#page-31-0) Organisations Ajout d'adresses e-mail, [40](#page-39-0) Ajout d'adresses postales, [38-39](#page-37-0) Ajout d'organisations enfants, [41](#page-40-0) Ajout d'utilisateurs, [40-41](#page-39-0) Ajout de numéros de téléphone, [39-40](#page-38-0) Organisations enfants, Ajout aux organisations, [41](#page-40-0)

#### **P**

Packages Registry, Ajout d'objets de Registry, [43-44](#page-42-0) Publication d'objets de Registry, [34-35](#page-33-0)

#### **R**

Références, Création, [45-47](#page-44-0) Requêtes, Prédéfinies, [23-24](#page-22-0) Requêtes prédéfinies, [23-24](#page-22-0)

#### **S**

Schémas de classification, [25-28](#page-24-0) Affichage des détails, [31-32](#page-30-0) Ajout de concepts enfants, [43](#page-42-0) Exploration, [33](#page-32-0)

Services, Ajout de liaison de service, [41-42](#page-40-0) Suppression d'objets de Registry, [45](#page-44-0)

**T**

Types d'objet, Recherche, [24](#page-23-0)

#### **U**

Utilisateurs Ajout aux organisations, [40-41](#page-39-0) Ajout d'adresses e-mail, [40](#page-39-0) Ajout d'adresses postales, [38-39](#page-37-0) Ajout de numéros de téléphone, [39-40](#page-38-0)

#### **V**

Versionnage, Activation, [17](#page-16-0)

**W**

Web Console, Démarrage, [15-16](#page-14-0)

#### **Z**

Zone Détails, [29-32](#page-28-0) Zone Objets de registre, Objets contenus, [29](#page-28-0) Zone Objets de Registry, [28-29](#page-27-0)